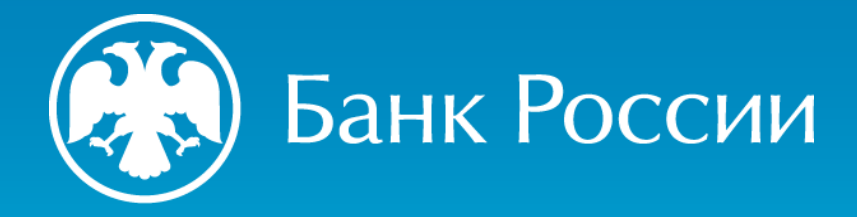

О ПОДАЧЕ ЗАЯВЛЕНИЯ О ВНЕСЕНИИ СВЕДЕНИЙ О ЮРИДИЧЕСКОМ ЛИЦЕ В ГОСУДАРСТВЕННЫЙ РЕЕСТР ЛОМБАРДОВ С ИСПОЛЬЗОВАНИЕМ ЭЛЕКТРОННОГО ШАБЛОНА, РАЗМЕЩЕННОГО НА ОФИЦИАЛЬНОМ САЙТЕ БАНКА РОССИИ В СЕТИ «ИНТЕРНЕТ», ПОСРЕДСТВОМ ЛИЧНОГО КАБИНЕТА УЧАСТНИКА ИНФОРМАЦИОННОГО ОБМЕНА

Департамент допуска и прекращения деятельности финансовых организаций

2024 г.

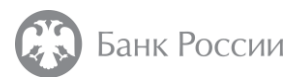

#### Нормативные акты, которыми следует руководствоваться при обращении в Банк России в целях приобретения статуса ломбарда

#### **Закон № 196-ФЗ**

Федеральный закон от 19.07.2007 № 196-ФЗ «О ломбардах»

#### **Указание № 5626-У**

Указание Банка России от 19.11.2020 № 5626-У «О ведении Банком России государственного реестра ломбардов»

#### **НК РФ**

Налоговый кодекс Российской Федерации

#### **Закон № 86-ФЗ**

Федеральный закон от 10.07.2002 № 86-ФЗ «О Центральном банке Российской Федерации (Банке России)»

#### **Указание № 5969-У**

Указание Банка России от 05.10.2021 № 5969-У «О порядке взаимодействия Банка России с кредитными организациями, некредитными финансовыми организациями, лицами, оказывающими профессиональные услуги на финансовом рынке и другими участниками информационного обмена при использовании ими информационных ресурсов Банка России, в том числе личного кабинета»

#### **Указание № 3470-У**

Указание Банка России от 05.12.2014 № 3470-У «О квалификационных требованиях к специальным должностным лицам, ответственным за реализацию правил внутреннего контроля в целях противодействия легализации (отмыванию) доходов, полученных преступным путем, и финансированию терроризма в некредитных финансовых организациях»

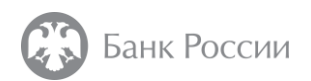

#### **3**

# 1. Личный кабинет участника информационного обмена

#### **Статья 76.9 Закона № 86-ФЗ**

Юридическому лицу, намеревающемуся приобрести статус ломбарда, в соответствии с пунктом 2.5 Указания № 5969-У необходимо **подать заявку на создание личного кабинета**.

Анкета, направляемая в Банк России в целях открытия личного кабинета размещена по ссылке – [http://cbr.ru/lk\\_uio/anketa/.](http://cbr.ru/lk_uio/anketa/)

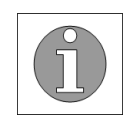

Узнать подробнее об активации личного кабинета Вы можете из **видео-инструкции**, размещенной по ссылке [http://cbr.ru/lk\\_uio/video\\_instructions/](http://cbr.ru/lk_uio/video_instructions/)

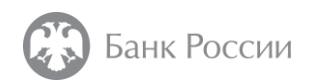

## 2. Начало работы с личным кабинетом

Перед началом работы с личным кабинетом рекомендуем ознакомиться с требованиями к системе, используемому программному обеспечению, а также с руководством пользователя.

Ссылки на указанные ресурсы доступны на главной странице авторизации в личный кабинет.

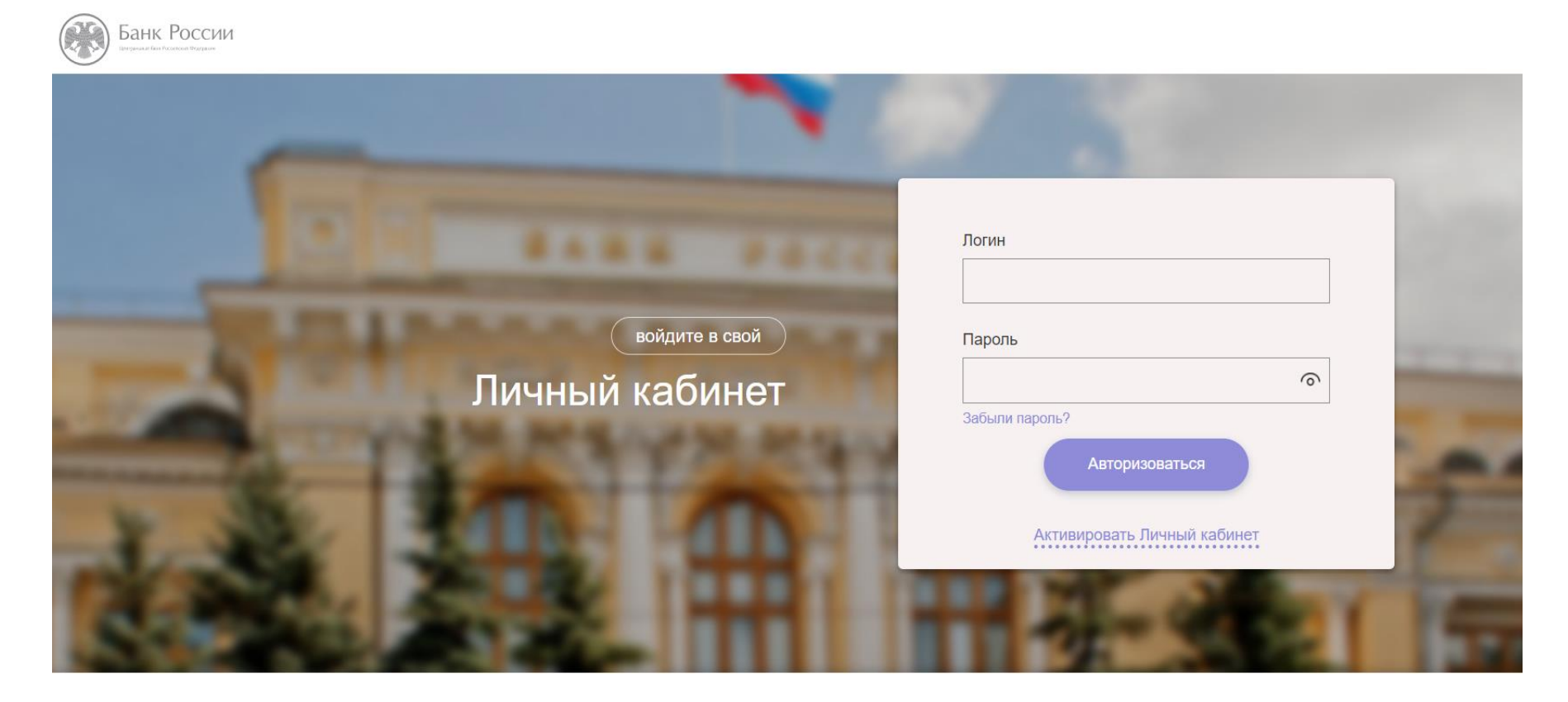

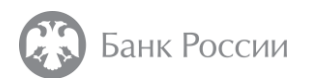

## 3. Загрузка шаблона заявления о внесении сведений о юридическом лице в государственный реестр микрофинансовых организаций/ломбардов – **Шаг 1**

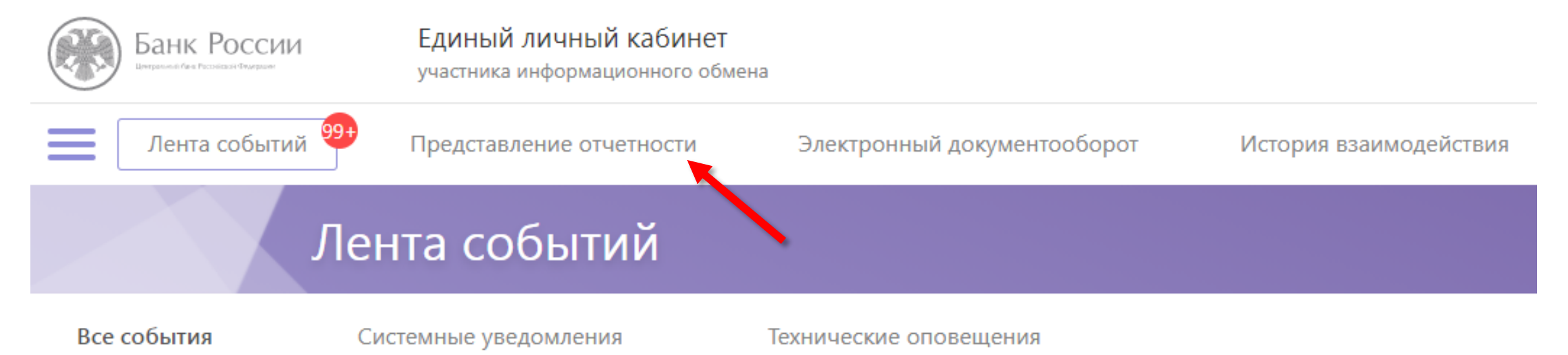

Пройдите авторизацию в Вашем личном кабинете. Перейдите в раздел «Представление отчетности».

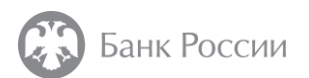

## 3. Загрузка шаблона заявления о внесении сведений о юридическом лице в государственный реестр микрофинансовых организаций/ломбардов – **Шаг 2**

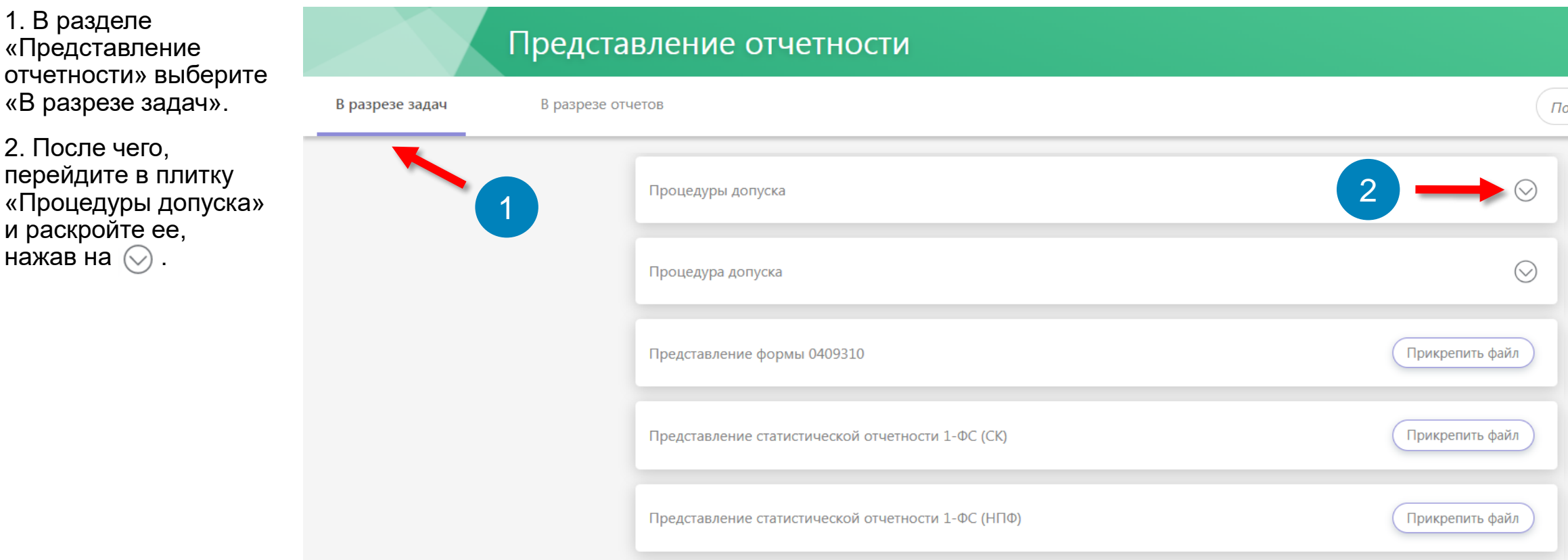

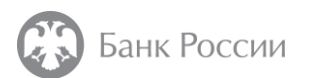

## 3. Загрузка шаблона заявления о внесении сведений о юридическом лице в государственный реестр микрофинансовых организаций/ломбардов – **Шаг 3**

поиск

4013

1. Находясь в разделе «Процедуры допуска», выберите процедуру «4013 Заявление о внесении сведений о юридическом лице в государственный реестр микрофинансовых организаций/ломбардов (На нерегулярной основе)» либо воспользуйтесь поиском.

2. Раскройте указанную форму, нажав на  $\heartsuit$ .

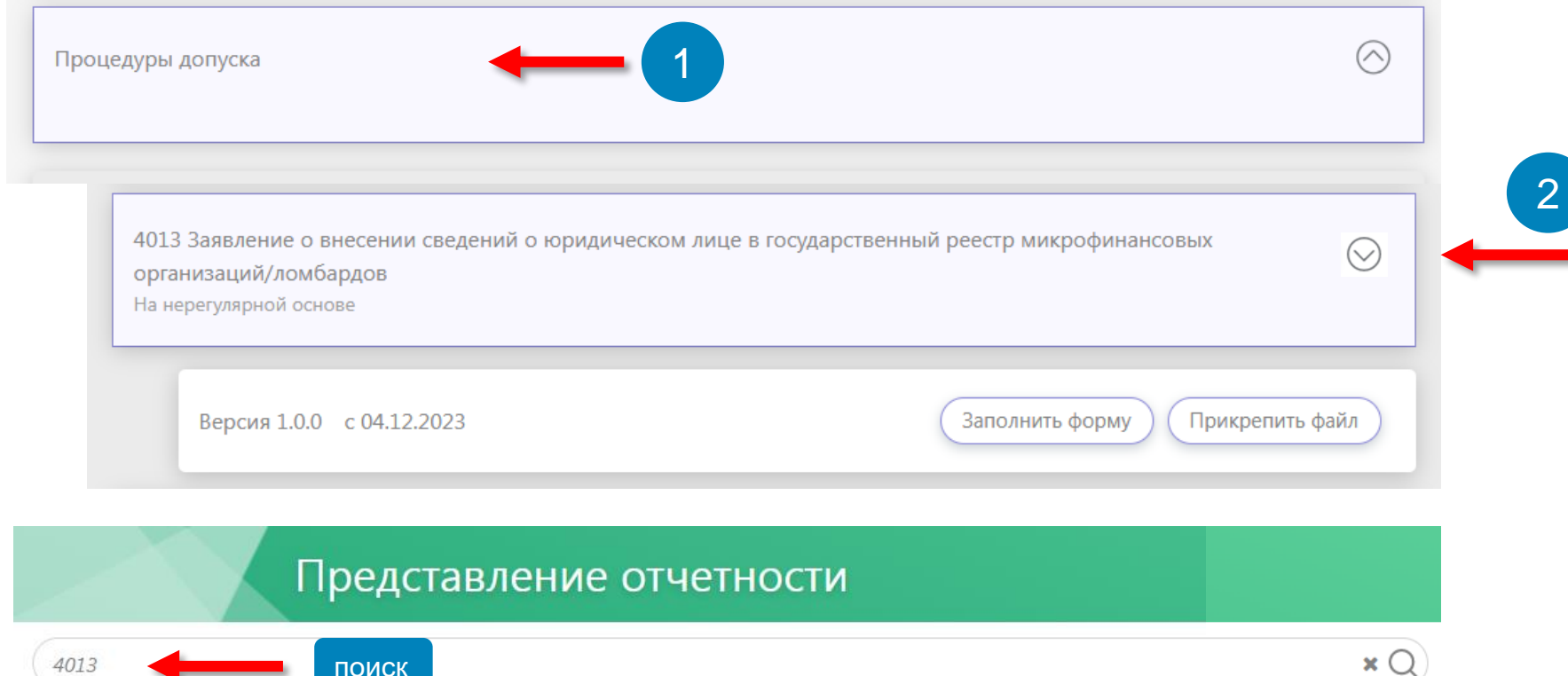

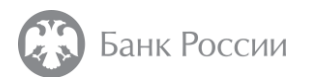

### 3. Загрузка шаблона заявления о внесении сведений о юридическом лице в государственный реестр микрофинансовых организаций/ломбардов – **Шаг 3**

3. Перейдите к заполнению формы процедуры «4013 Заявление о внесении сведений о юридическом лице в государственный реестр микрофинансовых организаций/ломбардов (На нерегулярной основе)».

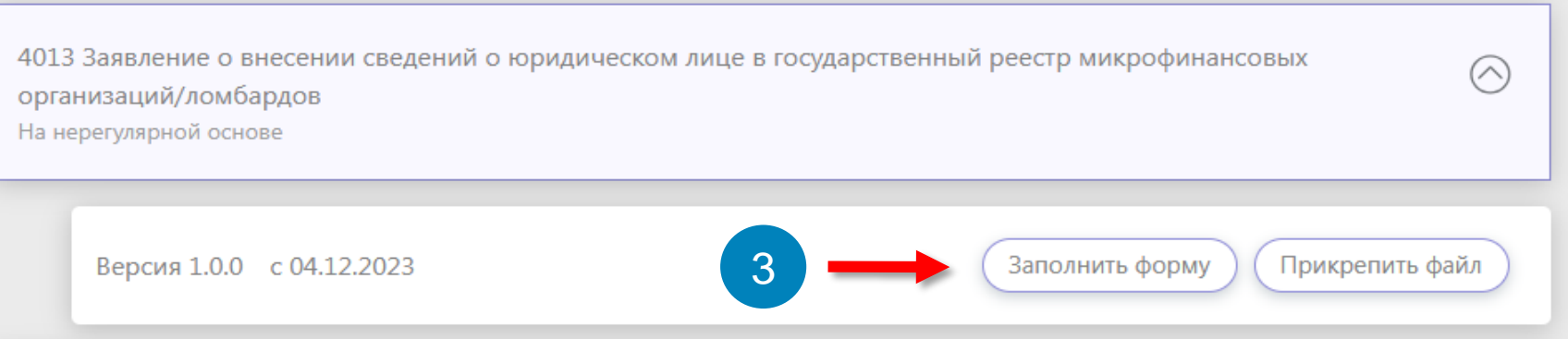

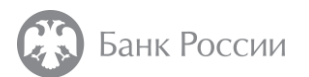

### 4. Заполнение шаблона заявления о внесении сведений о юридическом лице в государственный реестр микрофинансовых организаций/ломбардов

1. Начните заполнение формы процедуры «4013 Заявление о внесении сведений о юридическом лице в государственный реестр микрофинансовых организаций/ломбардов».

Сведения о наименовании, ИНН и ОГРН уже будут заполнены в форме заявления.

Обращаем внимание на необходимость корректного выбора реестра - **«государственный реестр ломбардов»**.

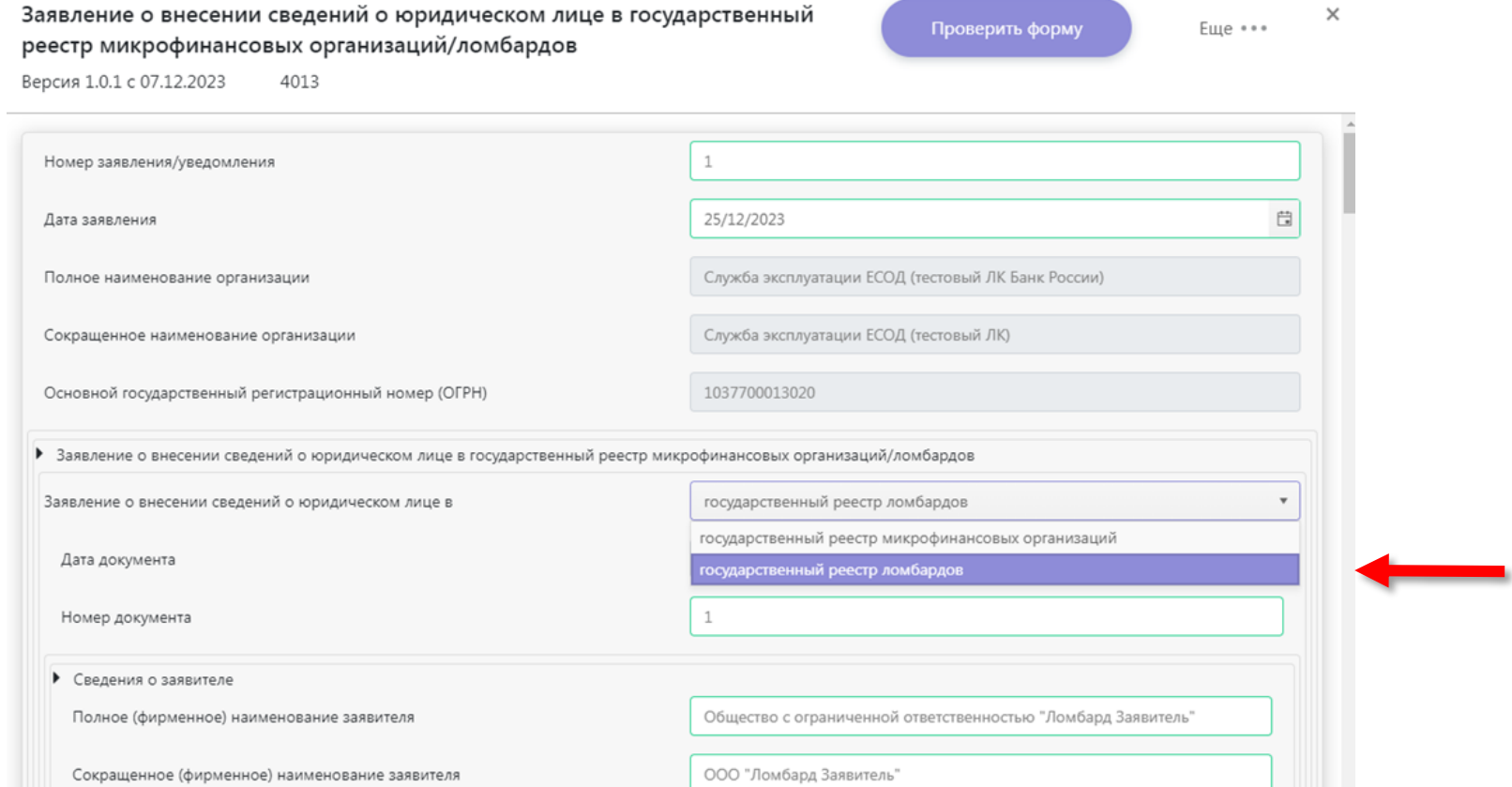

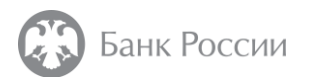

### 4. Заполнение шаблона заявления о внесении сведений о юридическом лице в государственный реестр микрофинансовых организаций/ломбардов

2. Заполнение заявления необходимо проводить последовательно.

Отдельные поля электронной формы раскрыты сразу, некоторые поля – скрыты под  $\boxplus$ .

Рекомендуется заполнить все поля электронной формы.

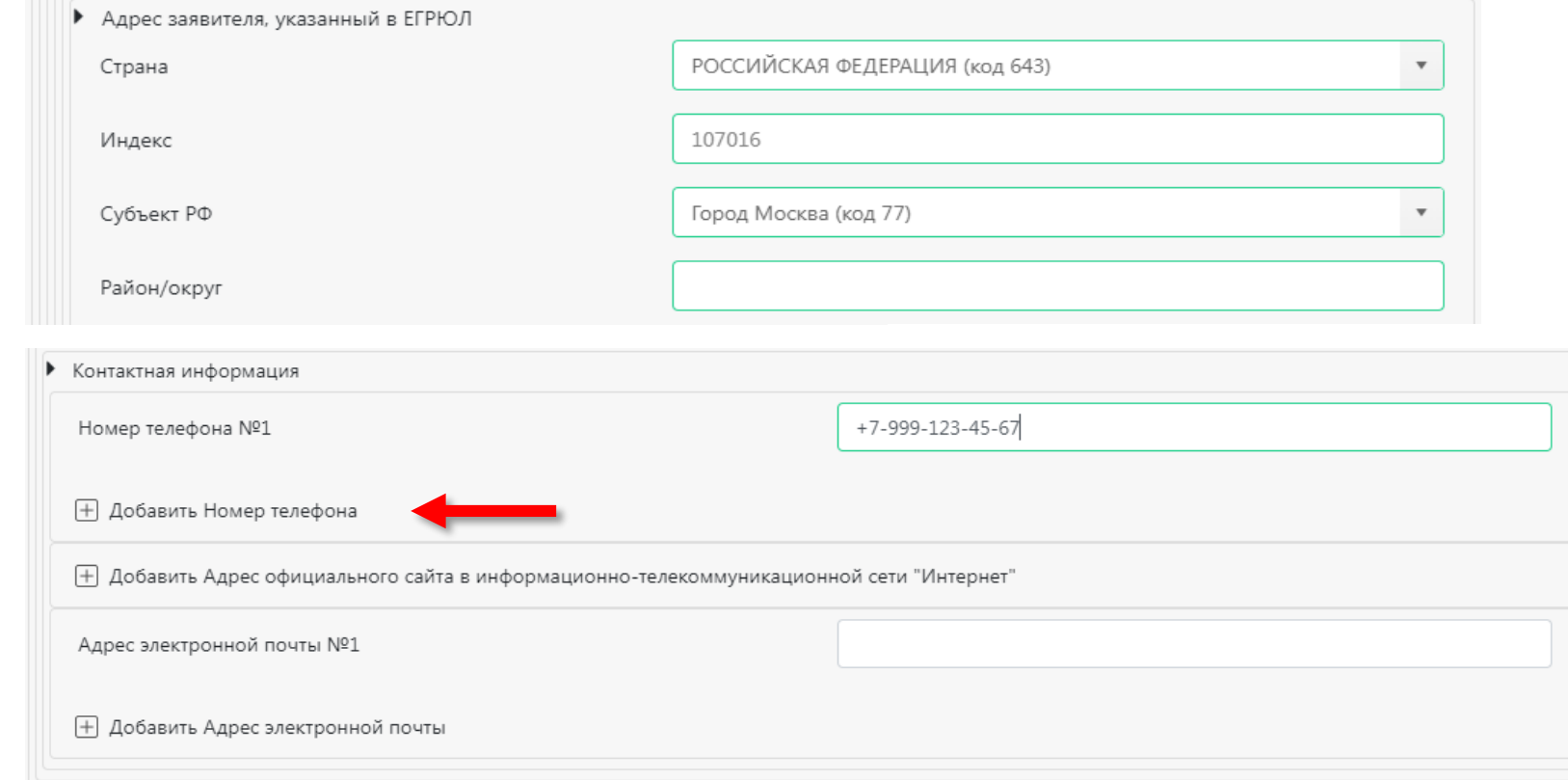

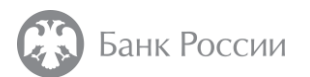

### 4. Заполнение шаблона заявления о внесении сведений о юридическом лице в государственный реестр микрофинансовых организаций/ломбардов

3. Обязательны к заполнению сведения о должностных лицах (единоличном исполнительном органе и специальном должностном лице).

Заполнение осуществляется путем разворачивания соответствующего блока  $(\boxplus)$ .

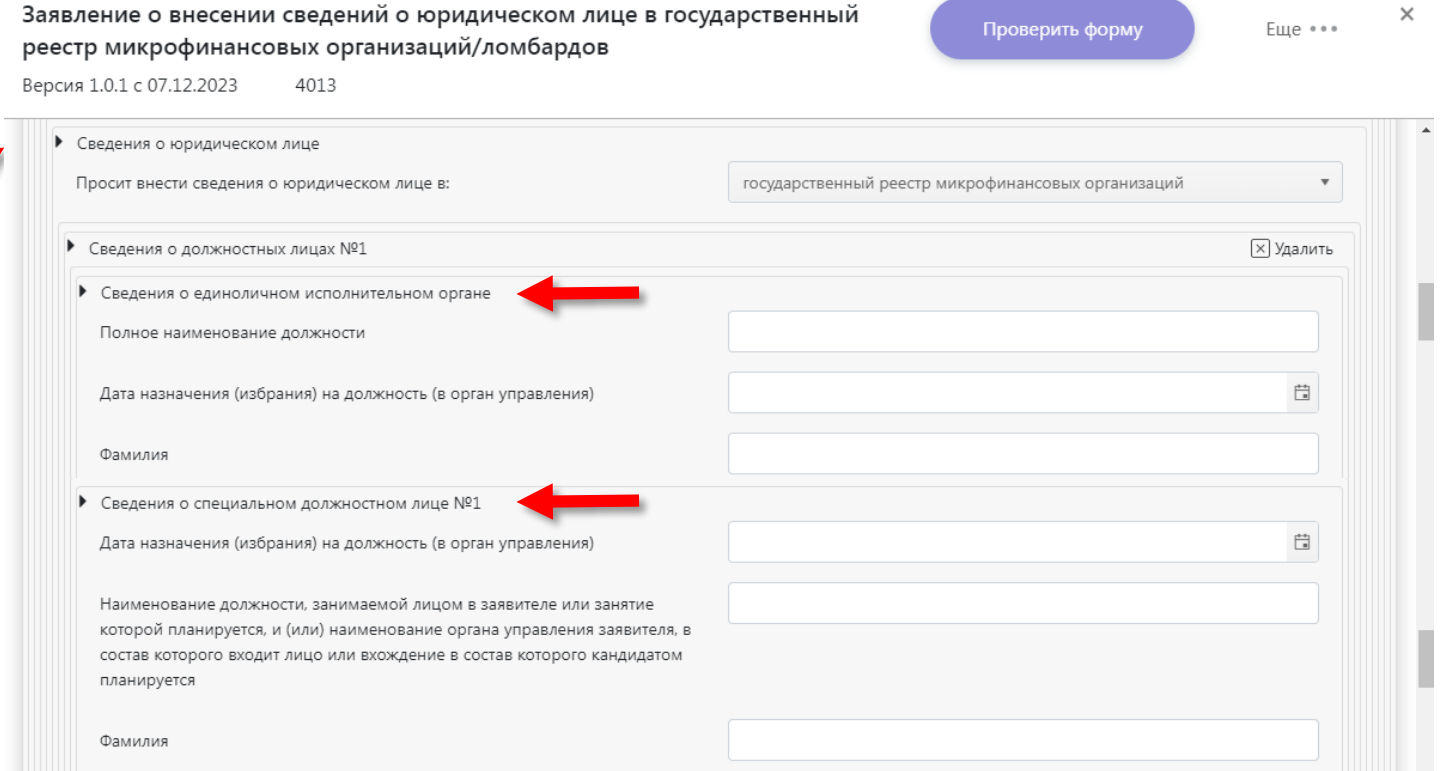

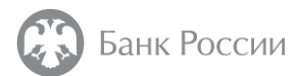

### 4. Заполнение шаблона заявления о внесении сведений о юридическом лице в государственный реестр микрофинансовых организаций/ломбардов

4. Далее необходимо заполнить блок, содержащий сведения об акционерах (участниках), выбрав верный тип лица – акционера (участника) (сведения о физическом либо юридическом лице).

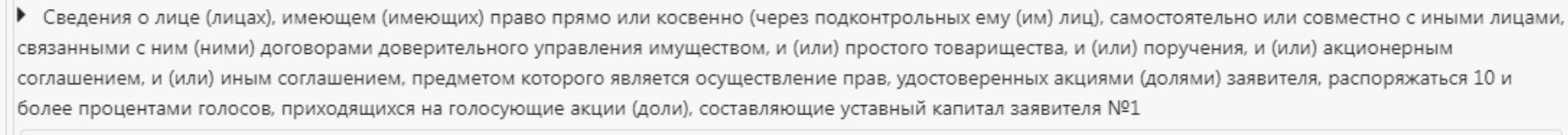

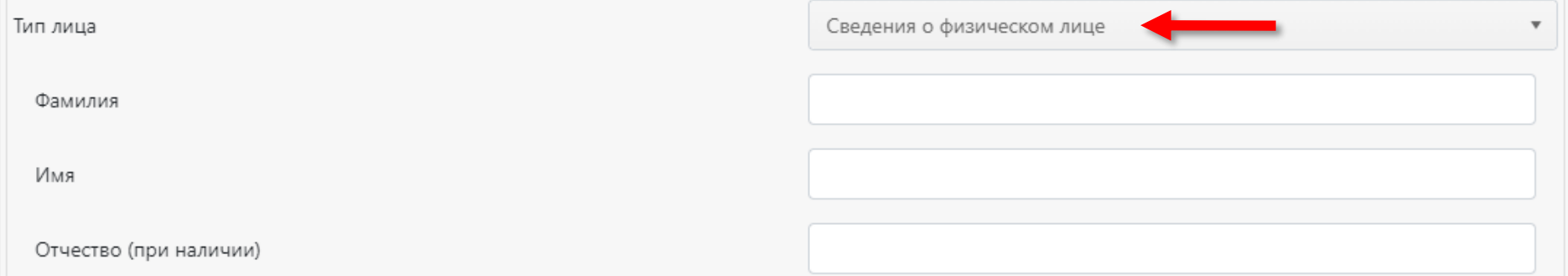

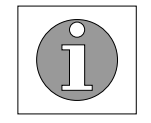

Обращаем внимание, что в соответствии с подпунктом 3.10 пункта 3 Указания № 5626-У сведения о лицах, указанных в части 2 статьи 2.2 Закона № 196-ФЗ, являются обязательными к заполнению.

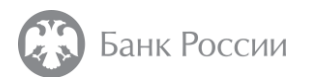

### 4. Заполнение шаблона заявления о внесении сведений о юридическом лице в государственный реестр микрофинансовых организаций/ломбардов

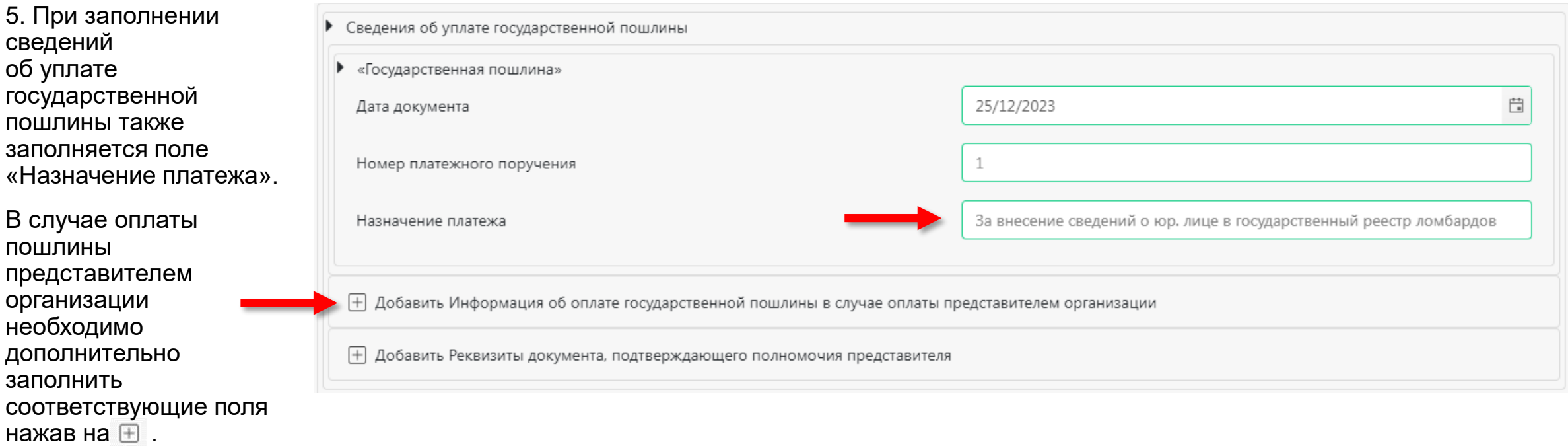

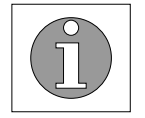

Пп. 4.5 п. 1 статьи 333.33 НК РФ: размер государственной пошлины за внесение сведений о юридическом лице в реестр составляет **1500 рублей.**

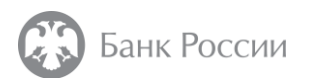

## 4. Заполнение шаблона заявления о внесении сведений о юридическом лице в государственный реестр микрофинансовых организаций/ломбардов

6. Заполнение блока «Приложения: файлы».

Перед заполнением раздела формы «Приложения: файлы» необходимо прокрутить экранную форму вниз и добавить файлы с расширением \*.pdf.

После добавления файлов необходимо вернуться к заполнению раздела «Приложения: файлы» (см. следующий слайд).

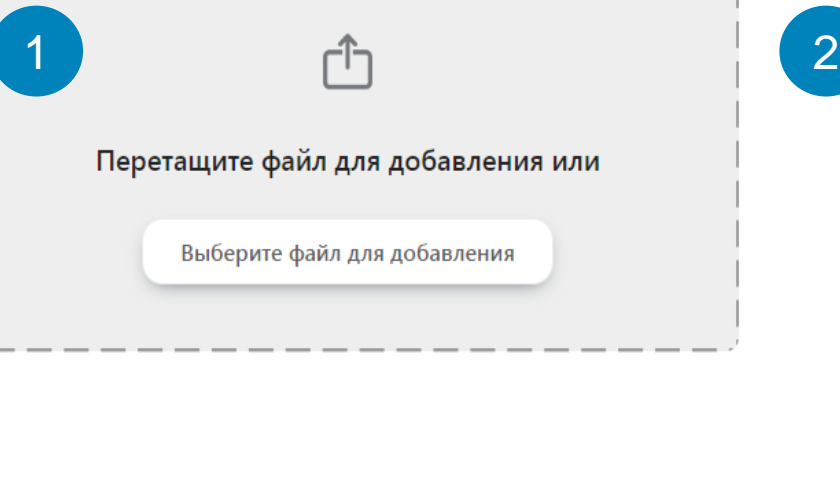

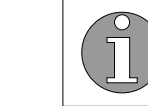

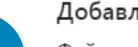

#### Добавленные файлы

Файлы отчетности

Разрешено приложение файлов следующих типов расширений: \*.zip, \*.zip.sig, \*.xml, \*.xml.sig, \*.pdf, \*.tiff, \*.tif, \*.jpeg, \*.jpg, \*.png, \*.doc, \*.docx, \*.xls, \*.xlsx, \*.rtf, \*.txt, \*.xlsm, \*.pdf.sig, \*.tiff.sig, \*.tif.sig, \*.jpeg.sig, \*.jpg.sig, \*.png.sig, \*.doc.sig, \*.docx.sig, \*.xls.sig, \*.xlsx.sig, \*.rtf.sig, \*.txt.sig, \*.xlsm.sig

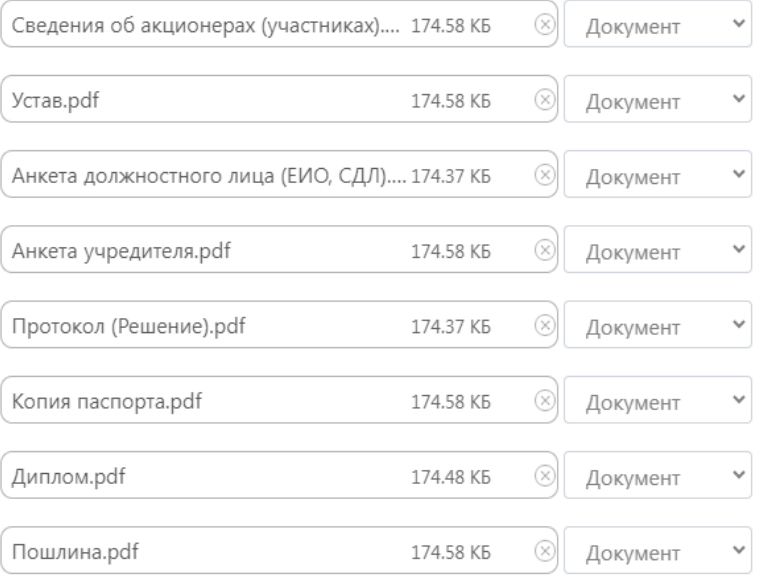

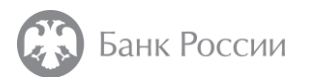

### 4. Заполнение шаблона заявления о внесении сведений о юридическом лице в государственный реестр микрофинансовых организаций/ломбардов

7. Далее необходимо в разделе «Приложения: файлы» выбрать каждый из приложенных файлов, указав вид документа (доступно из раскрывающегося списка).

Обращаем внимание, к экранной форме обязательно должны быть прикреплены 6 следующих **видов документов**:

- Анкета должностного лица/кандидата
- Анкета для учредителя/участника/акционеров
- Копия паспорта
- Протокол/(Решение)
- Список учредителей (участников, акционеров) ФО
- Устав

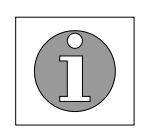

*Без вышеуказанных документов отправку комплекта осуществить невозможно!*

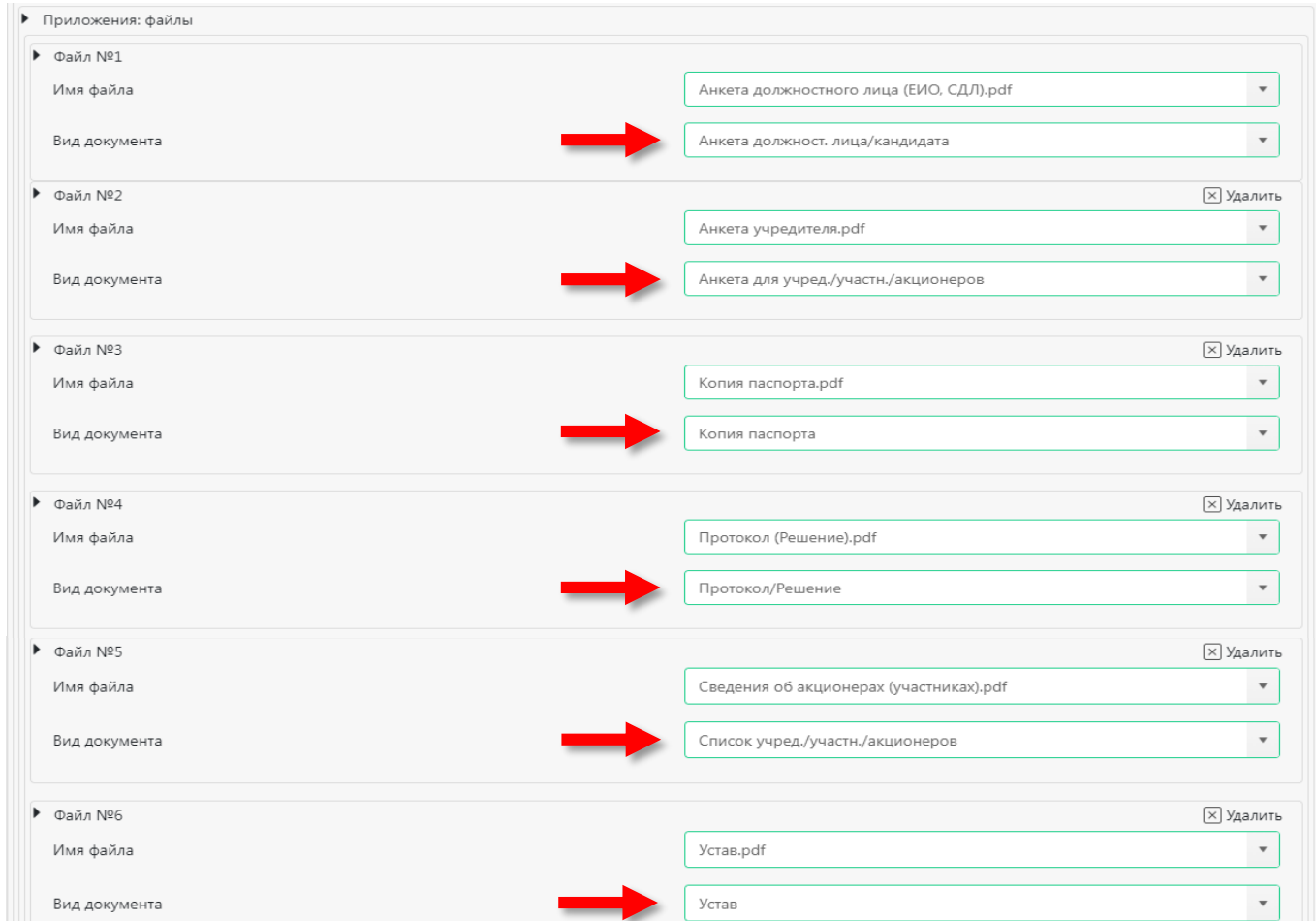

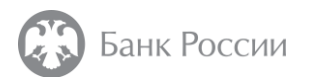

### 4. Заполнение шаблона заявления о внесении сведений о юридическом лице в государственный реестр микрофинансовых организаций/ломбардов

8. Чтобы приложить другие файлы документов необходимо выбрать в поле «Вид документа» соответствующие виды документов.

В случае отсутствия типового вида документов необходимо выбрать «Иные подтверждающие документы».

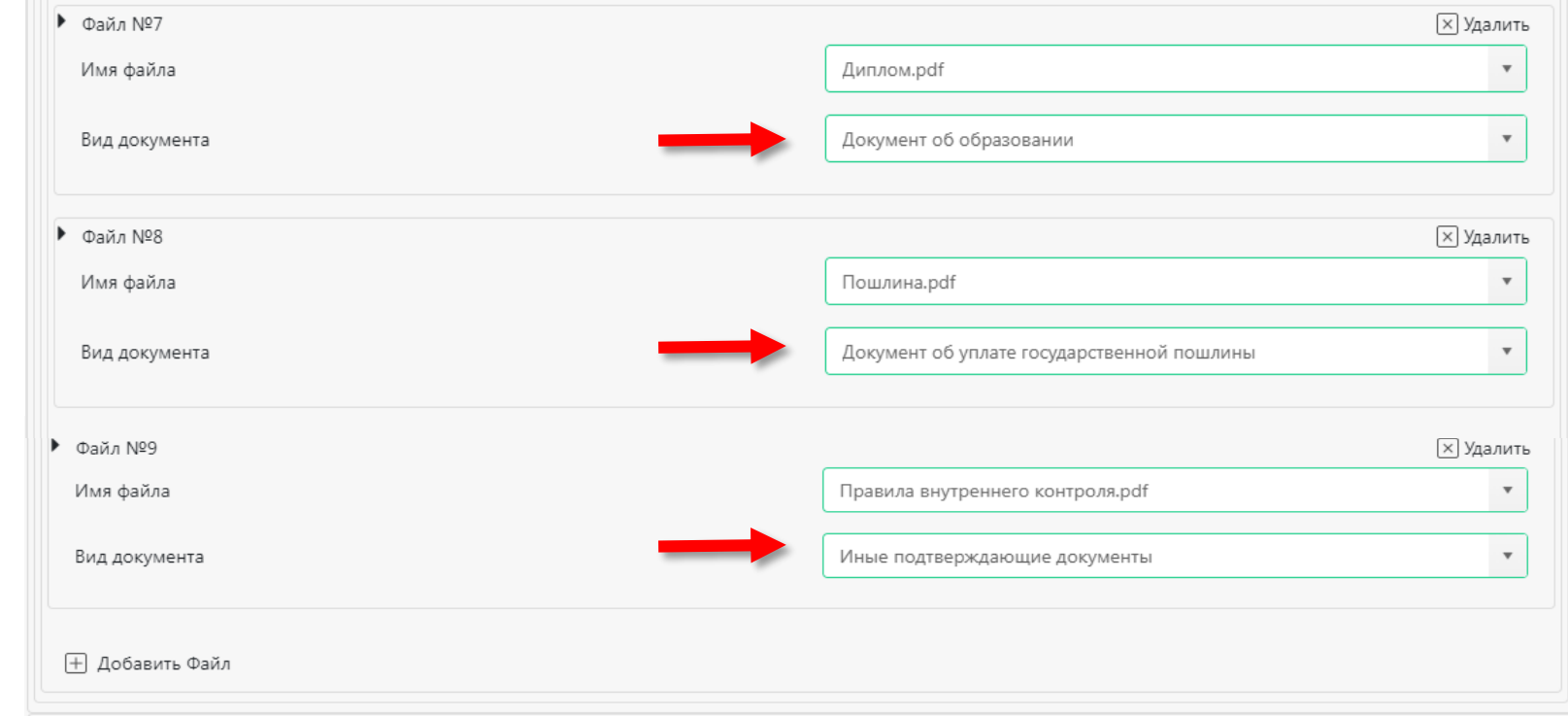

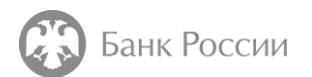

### 4. Заполнение шаблона заявления о внесении сведений о юридическом лице в государственный реестр микрофинансовых организаций/ломбардов

9. На последнем шаге необходимо заполнить контактные данные исполнителя, подготовившего комплект документов. Рекомендуем указать номер телефона для связи.

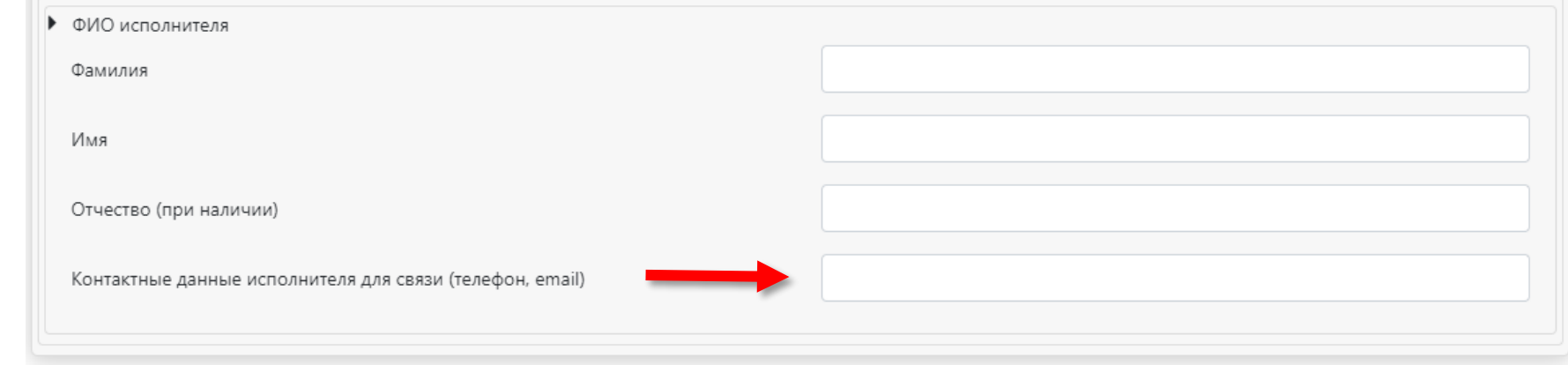

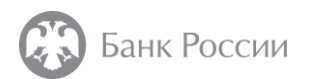

#### 5. Проверка, подписание электронной формы и отправка документов в Банк России

1. После заполнения формы и добавления файлов приложений произведите выбор сертификата ЭЦП для подписания комплекта документов.

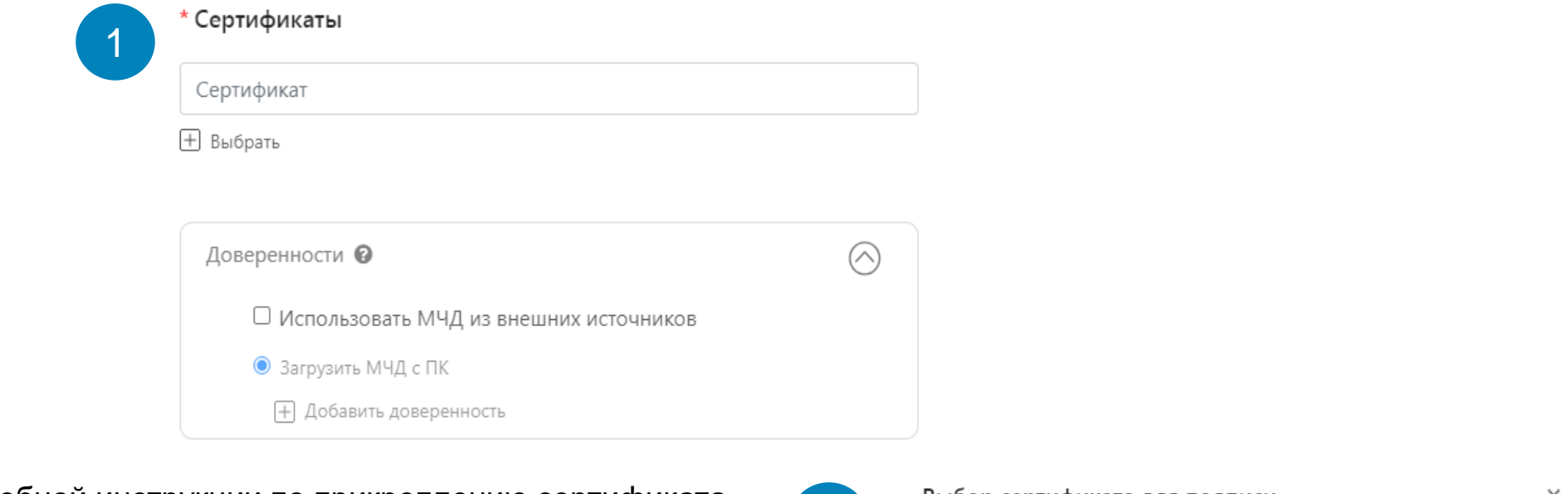

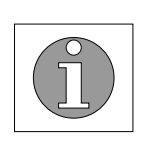

Для получения подробной инструкции по прикреплению сертификата ЭЦП, а также отправке заполненной формы, рекомендуем воспользоваться инструкцией по работе с личным кабинетом УФР.

Ссылка для скачивания – <http://portal5.cbr.ru/documents/instruction.pdf>

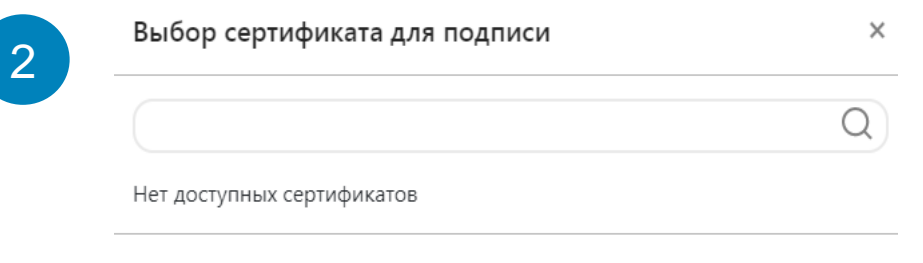

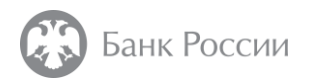

### 5. Проверка, подписание электронной формы и отправка документов в Банк России

2. После выбора сертификата ЭЦП для подписания комплекта документов осуществите проверку формы на предмет наличия в ней пропущенных сведений.

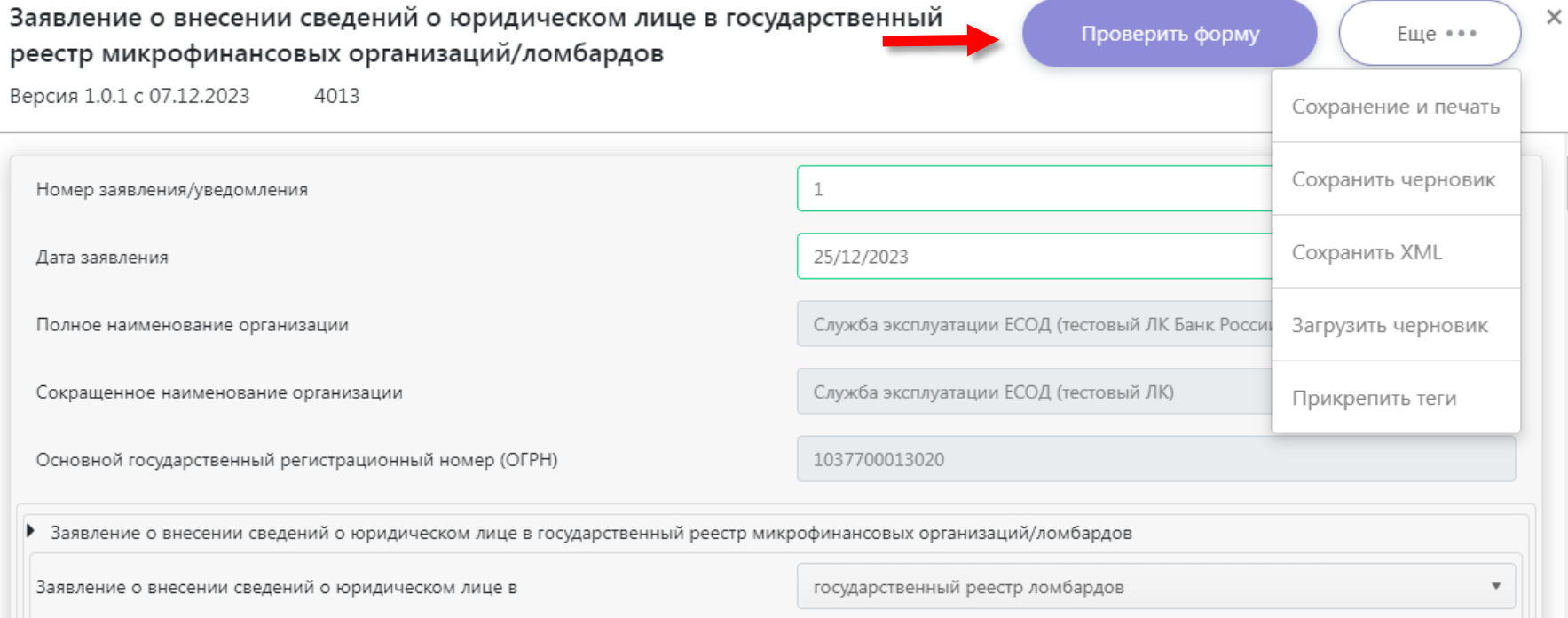

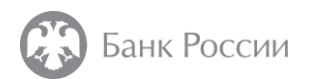

#### 5. Проверка, подписание электронной формы и отправка документов в Банк России

3. Перед направлением заявления и приложенных к нему документов в Банк России рекомендуем сохранить черновик соответствующей электронной формы.

*Для этого в верхней части заявления выберите «Еще», «Сохранить черновик».*

Помимо этого Вы можете распечатать подготовленное заявление.

*Для этого в верхней части заявления выберите «Еще», «Сохранение и печать».*

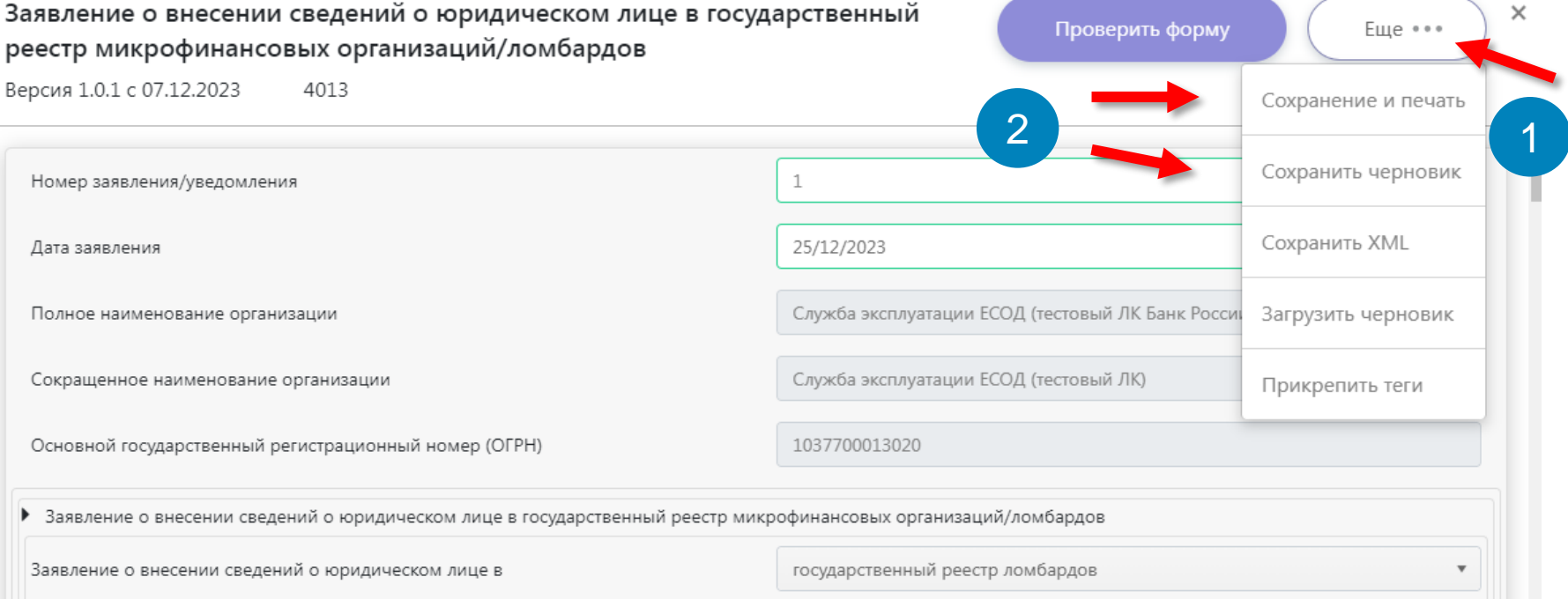

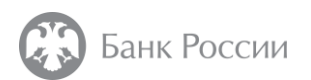

## 5. Проверка, подписание электронной формы и отправка документов в Банк России

4. Отправьте подготовленный комплект документов в Банк России.

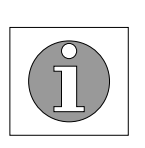

В соответствии с частью 4 статьи 2.6 Закона № 196-ФЗ Банк России принимает решение о внесении сведений о юридическом лице в государственный реестр ломбардов в течение тридцати рабочих дней со дня получения от юридического лица заявления и прилагаемых к нему документов.

В случае возникновения проблем, связанных с работой в личном кабинете, необходимо обратиться в Единую службу поддержки пользователей по телефону **8 (800) 250 59 54** или по электронной почте **[espp@cbr.ru](mailto:espp@cbr.ru)**.

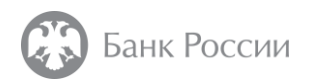

#### **22**

#### Полезная информация

- 1. Навигатор про процедурам допуска ломбардов: [http://www.cbr.ru/admissionfinmarket/navigator/lombardy/;](http://www.cbr.ru/admissionfinmarket/navigator/lombardy/)
- 2. Конструктор платежных поручений: [http://www.cbr.ru/PSystem/invoicepr](https://www.cbr.ru/PSystem/invoicepr);
- 3. Чек-лист проверки комплекта документов: [http://www.cbr.ru/Content/Document/File/118272/yl\\_lomb\\_form.pdf;](https://www.cbr.ru/Content/Document/File/118272/yl_lomb_form.pdf)
- 4. Примерный перечень документов, которые необходимо приложить при подаче заявления: [http://www.cbr.ru/admissionfinmarket/navigator/lombardy/features\\_of\\_fil/](https://www.cbr.ru/admissionfinmarket/navigator/lombardy/features_of_fil/);
- 5. Личный кабинет: [http://portal5.cbr.ru](https://portal5.cbr.ru/);
- 6. Анкета, направляемая в Банк России в целях открытия личного кабинета: [http://www.cbr.ru/lk\\_uio/anketa/;](https://www.cbr.ru/lk_uio/anketa/)
- 7. Активация личного кабинета (видео-инструкция): [http://www.cbr.ru/lk\\_uio/video\\_instructions/](https://www.cbr.ru/lk_uio/video_instructions/);
- 8. Рекомендации по заполнению заявления: [http://www.cbr.ru/StaticHtml/File/118340/inf\\_note\\_jan\\_2921.pdf;](http://www.cbr.ru/StaticHtml/File/118340/inf_note_jan_2921.pdf) [http://www.cbr.ru/admissionfinmarket/navigator/lombardy/features\\_of\\_fil/;](http://www.cbr.ru/admissionfinmarket/navigator/lombardy/features_of_fil/)
- 9. Анкета ЕИО: [http://www.cbr.ru/StaticHtml/File/119462/anketaeio.rtf,](http://www.cbr.ru/StaticHtml/File/119462/anketaeio.rtf) (пример заполнения: [http://www.cbr.ru/Content/Document/File/126975/ex\\_eio.pdf\)](http://www.cbr.ru/Content/Document/File/126975/ex_eio.pdf);
- 10. Анкета СДЛ: <http://www.cbr.ru/StaticHtml/File/119462/anketasdl.rtf>, (пример заполнения: [http://www.cbr.ru/Content/Document/File/126976/ex\\_sdl.pdf\)](http://www.cbr.ru/Content/Document/File/126976/ex_sdl.pdf);
- 11. Анкета акционера (участника): [http://www.cbr.ru/StaticHtml/File/119462/anketa\\_196fz.rtf,](http://www.cbr.ru/StaticHtml/File/119462/anketa_196fz.rtf) (пример заполнения: [http://www.cbr.ru/Content/Document/File/126224/anketa\\_fl.pdf\)](http://www.cbr.ru/Content/Document/File/126224/anketa_fl.pdf);
- 12. Сведения об акционерах (участниках): [http://www.cbr.ru/StaticHtml/File/119462/doc.rtf;](http://www.cbr.ru/StaticHtml/File/119462/doc.rtf) (пример заполнения: [http://www.cbr.ru/Content/Document/File/126995/ex\\_3.pdf](http://www.cbr.ru/Content/Document/File/126995/ex_3.pdf));
- 13. Инструкция по подаче заявления о внесении сведений о юридическом лице (ломбарде) в реестр с использованием электронного шаблона: [http://www.cbr.ru/StaticHtml/File/118340/inf\\_note\\_jan\\_2921.pdf;](http://www.cbr.ru/StaticHtml/File/118340/inf_note_jan_2921.pdf)
- 14. Отдельные разъяснения, представленные в виде ответов на вопросы (рубрикатор «Ломбарды), доступные по адресу: <http://www.cbr.ru/microfinance/explan/lombard/>;
- 15. Указание № 5626-У (текст)<http://www.cbr.ru/Queries/UniDbQuery/File/90134/1200>;
- 16. Материалы проведенных вебинаров:

[http://www.cbr.ru/StaticHtml/File/118710/Webinar\\_16.02.2021.pdf](http://www.cbr.ru/StaticHtml/File/118710/Webinar_16.02.2021.pdf); [http://www.cbr.ru/StaticHtml/File/118710/Webinar\\_04\\_03\\_2021\\_UDUiSFR\\_26\\_02\\_2021.pdf](http://www.cbr.ru/StaticHtml/File/118710/Webinar_04_03_2021_UDUiSFR_26_02_2021.pdf).

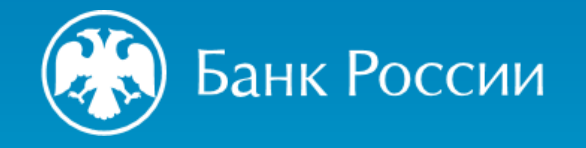

# БЛАГОДАРИМ ЗА ВНИМАНИЕ!

Департамент допуска и прекращения деятельности финансовых организаций Управление допуска участников и специалистов финансового рынка

Почтовый адрес: 107016, Москва, ул. Неглинная, д. 12, к. В Сайт: www.cbr.ru